# SCOUT DE SCHOOL-

## **Unterrichtsmaterialien in digitaler und in gedruckter Form**

# **Auszug aus:**

Digitaler Matheunterricht leicht gemacht

**Das komplette Material finden Sie hier:**

[School-Scout.de](http://www.school-scout.de/75117-digitaler-matheunterricht-leicht-gemacht)

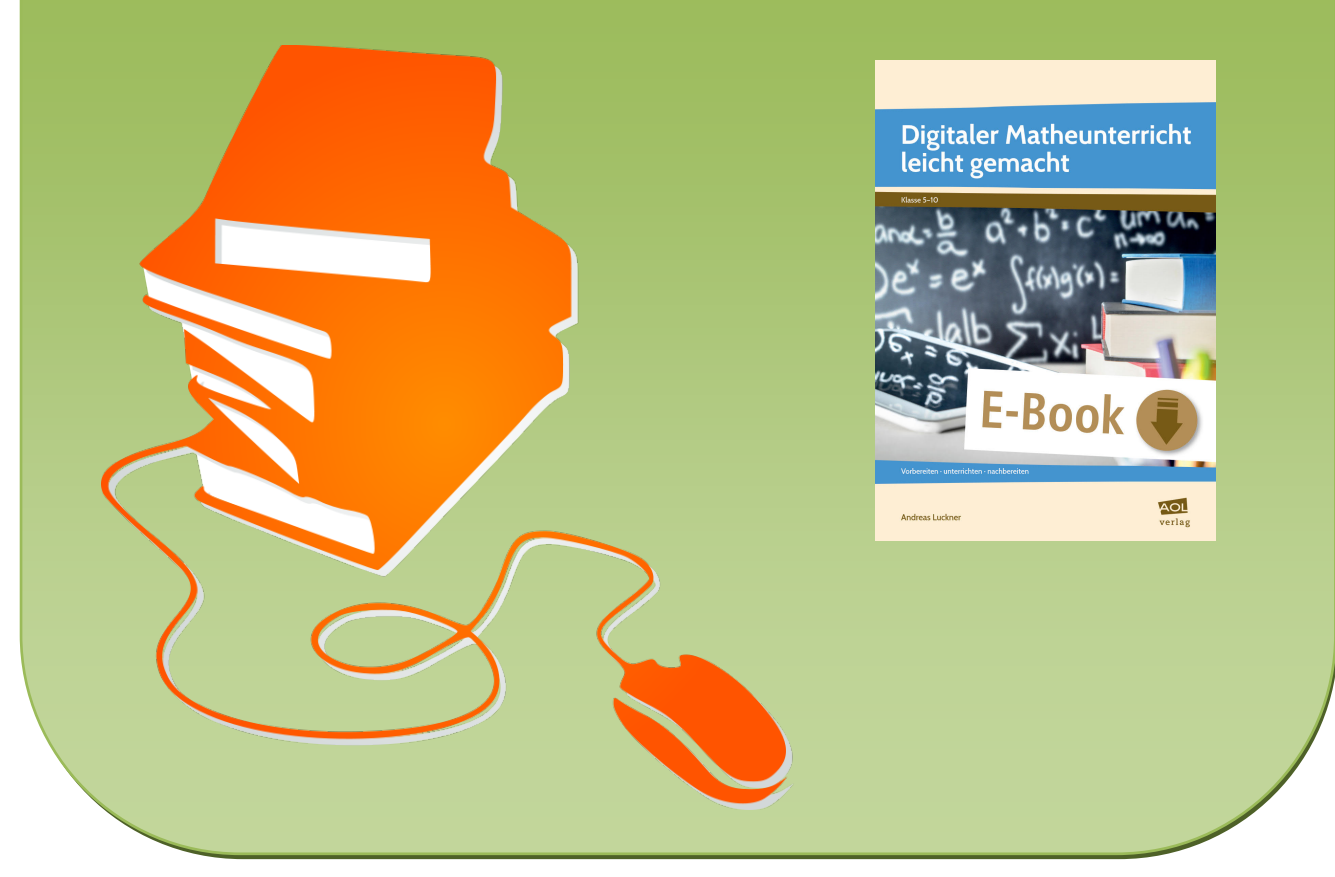

© Copyright school-scout.de / e-learning-academy AG – Urheberrechtshinweis (® erser Material-Vorschau sind Copyright school-scout.de / e-learning-academy AG – Urheberrechtshinweis<br>Iearning-academy AG. Wer diese Vorschause

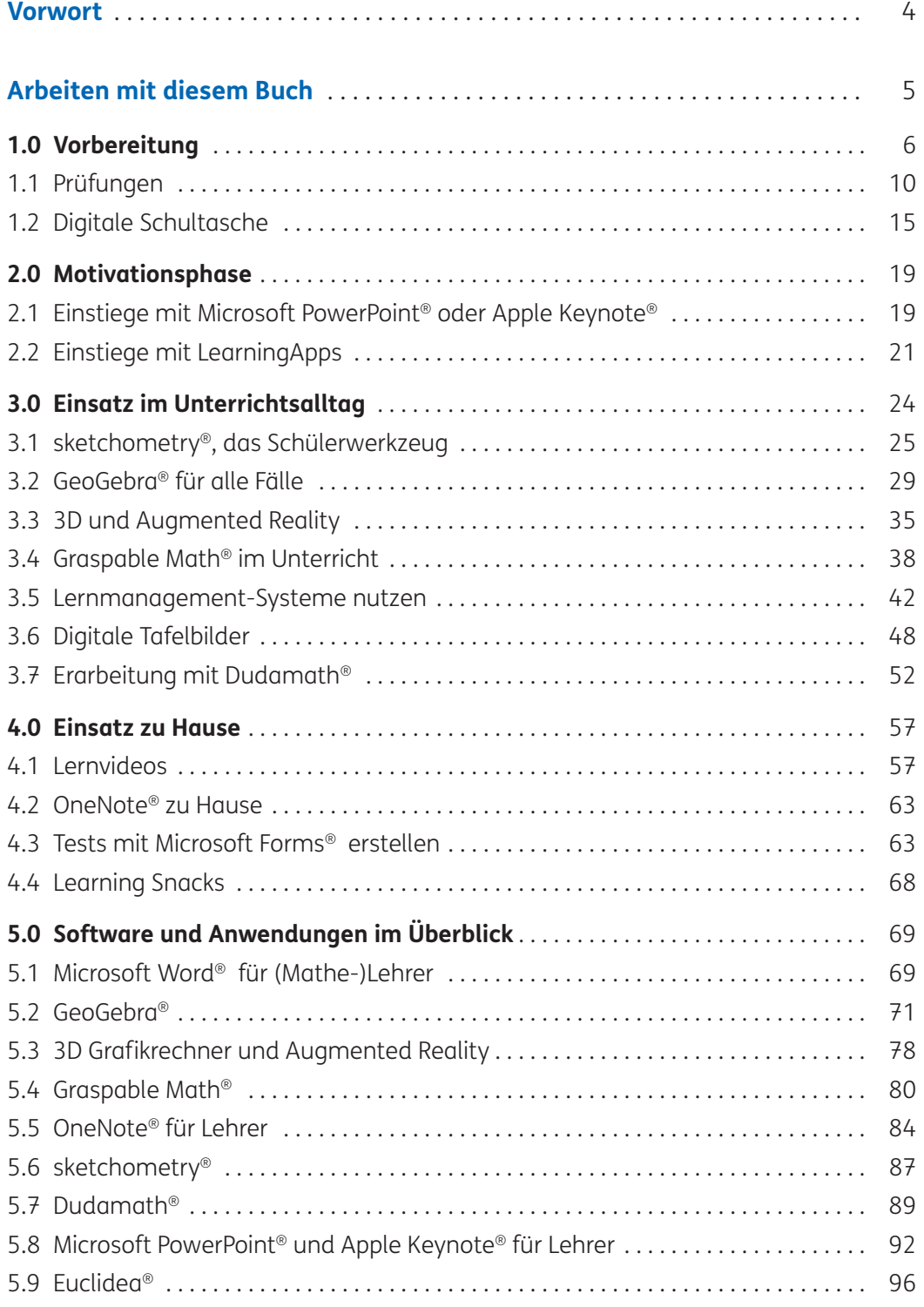

## **Vorwort**

Digitale Medien, digitale Bildung, digitale Schule sind alles Begriffe, die schwer greifbar sind. Was wäre nun eine digitale Mathematik? Natürlich ergibt dieser Begriff keinen Sinn, denn Mathematik ist von jeher schon immer vielfältig und kann daher niemals rein digital sein. Aber wie sieht Unterricht in Zeiten der digitalen Lebenswelt aus? Welche Möglichkeiten hat ein Lehrer schon heute und welche Kompetenzen sollte er besitzen?

Lee Shulman stellte zunächst die These auf, dass er neben den pädagogischen Fähigkeiten auch noch Inhaltswissen (Pedagogical Content Knowledge)1 haben sollte. Diese Thesen ergänzten Mishra und Koehler durch die Erkenntnis, dass auch Technikwissen hinzugekommen ist und dieses mit den anderen beiden kombiniert werden muss (TPACK = Technological Pedagogical and Content Knowledge)2. Das bedeutet, eine Lehrkraft muss in der heutigen Zeit nicht nur jeden dieser Bereiche beherrschen, sondern muss in der Lage sein, diese gekonnt zu verknüpfen. Also muss der Lehrer aus pädagogischer Sicht die richtige Technik wählen, um sowohl die erwünschten Kompetenzen als auch das nötige Wissen zu vermitteln. Professor Kerres der Universität Duisburg erwähnt dabei, dass viele dieser Fähigkeiten "domänenbasiert"<sup>3</sup> sind, d.h., dass sie von Fach zu Fach unterschiedlich sind. Daher macht eine fachlich bezogene Ausbildung in der Vermittlung von Wissen und Können mithilfe von digitalen Medien für alle Lehrkräfte durchaus Sinn.

Mit meinem Buch möchte ich Ihnen Möglichkeiten aufzeigen, wie Sie mit ganz einfachen Mitteln Technik und Software einsetzen, um ihren Lehreralltag etwas leichter zu machen und die Schüler zu motivieren. Es geht mir nicht nur darum, wie im Unterricht Medien oder Geräte eingesetzt werden können. Auch die Lehrkraft selbst kann stark von dem Einsatz profitieren und nur wenn auf Ihrer Seite das nötige Know-how vorhanden ist, kann es optimal auf die Schüler übertragen werden. Sie werden altbekannte Anwendungen kennenlernen und neue Möglichkeiten für ihren Einsatz. Mir ist bewusst, dass bereits beim Druck des Buches neue Möglichkeiten erscheinen werden. Trotzdem hoffe ich, Ihnen Möglichkeiten und Tricks zu zeigen, an denen Sie noch viele Jahre Freude haben werden.

4

<sup>1</sup> http://www.leeshulman.net/domains (aufgerufen am 19.08.2019)

<sup>2</sup> http://www.tpack.org (aufgerufen am 19.08.2019)

<sup>3</sup> Prof. Dr. Michael Kerres (2019): Digitale Kompetenzen: Gibt es sie? DuEPublico Universität Duisburg-Essen, 28.03.2019, Web, 19.08.2019 in: https://duepublico.uni-duisburg-essen.de/servlets/Derivate Servlet/Derivate-47440/Kerres.mp4, 17:49-19:15 Minuten

## **Arbeiten mit diesem Buch**

Sie können das Buch und dessen Ideen Stück für Stück umsetzen und so nach und nach digitale Medien in Ihren Unterricht integrieren. Oder Sie springen direkt zu einem Kapitel, in dem Sie Unterstützung brauchen. Es ist chronologisch im Ablauf eines Arbeitsalltages eines Lehrers aufgebaut, jedoch kann jederzeit eine andere Reihenfolge gewählt werden. Nehmen wir an, Sie schreiben in naher Zukunft eine Klassenarbeit, so blättern Sie in das Kapitel *1.1 Prüfungen* und finden darin Hilfen für die Vorbereitung oder die entsprechenden Stunden. Oder Sie suchen eine Idee für einen Einstieg zu linearen Gleichungssystemen. Auch hier bietet das Buch Hilfen und Unterstützung. Zu jeder Phase zeige ich beispielhafte Themen und mögliche Unterrichtseinsätze. Die verwendete Software erkläre ich am Ende des Buches ausführlicher, um in den entsprechenden Kapiteln nicht zu sehr abzuschweifen. Und falls Sie das Programm bereits kennen, können Sie sich voll und ganz auf die Beispiele konzentrieren.

Beim Einsatz von jeglichem Medium, also auch von digitalen, sollten die Unterrichtsziele sowohl in Bezug auf den zu vermittelnden Inhalt als auch auf die zu erlernenden Kompetenzen Grundlage für die Auswahl sein. Natürlich wird es Situationen geben, bei denen Sie eine Methode oder Anwendung einfach einmal ausprobieren wollen. Planen Sie jedoch deren Einsatz genauso, wie Sie es mit anderen Unterrichtselementen tun, dann steht einer erfolgreichen Integration nichts im Weg. Gewinnen Sie die nötige Sicherheit, indem Sie die Software zu Hause ausprobieren und vielleicht zunächst bei der Vorbereitung nutzen. Nun wünsche ich Ihnen zahlreiche neue oder auch wiederentdeckte Möglichkeiten, um Ihren Unterricht zu bereichern und zusätzliche Motivation auch durch mein Buch.

## **1.0 Vorbereitung**

Arbeitsblätter oder Klassenarbeiten erforderten früher schon viel zu viel Aufmerksamkeit und vor allem Zeit. So werden auch heute noch Zeichnungen per Hand erstellt, auf die Angabe geklebt und kopiert. Wie können Sie Arbeitsblätter oder Klassenarbeiten einfacher mit Inhalten füllen und das Aussehen ansprechend gestalten? Zwei Herausforderungen gilt es zu stemmen: Layout und Inhalt.

In der Mathematik wird sich die erste Suche auf die *Inhalte* konzentrieren. Vor allem bei Prüfungen sind die Anforderungen des Kultusministeriums klar und deutlich: Es dürfen keine alten Aufgaben oder Abschlussprüfungen verwendet werden. Hier gebe ich Ihnen Hilfen, wie Sie trotzdem in überschaubarer Zeit neue und passende Aufgaben erstellen können. Mithilfe geeigneter Programme werden Ihre Aufgaben automatisch berechnet und sowohl die Lösbarkeit überprüft als auch das erforderliche Lösungsmuster im Handumdrehen erstellt. Neben der Zeitersparnis beim Entwerfen und durch das Wegfallen des Nachrechnens, werden Sie das Gefühl der Sicherheit zu schätzen wissen. Es werden unangenehme Fehlerquellen ausgeschlossen und einer reibungslosen Prüfung steht nichts mehr im Weg.

Die Inhalte sollten natürlich die größte Aufmerksamkeit erhalten beim Erstellen von Arbeitsblättern oder Prüfungen. Der Alltag sieht jedoch oft anders aus, weil wertvolle Zeit und Energie für das Layout verschwendet wird. Gerade Zeichnungen setzen hier Grundkenntnisse der Textverarbeitung und auch die Möglichkeit von Exporten aus anderen Programmen voraus. Darüber werden Sie ebenfalls in diesem Kapitel informiert. Neben dem Programm Microsoft Word® und seinen integrierten Tools zur Prüfungserstellung wird gezeigt, wie mit GeoGebra® Zeichnungen erstellt und in einem einfachen Bildformat wie PNG oder JPG exportiert werden können. Damit können diese Bilder in jeder anderen Software integriert oder für andere Zwecke weiterverarbeitet werden.

#### **Arbeitsblätter**

Sie fragen sich vielleicht, warum Sie ein Arbeitsblatt digital erstellen sollen, wenn es mit Mehraufwand verbunden sein kann. Aber wenn Sie das erste Mal Elemente kopiert und in andere Aufgaben eingefügt haben, anstatt immer wieder die alten Zeichnungen zu überkleben, werden Sie die zahlreichen Möglichkeiten nicht mehr missen wollen. Und der Zeitfaktor relativiert sich alleine durch etwas Erfahrung. Auch der sehr empfehlenswerte Austausch von Materialien unter Kollegen wird durch deren Digitalisierung erleichtert. Neben dem ansprechenden Äußeren gegenüber so mancher handschriftlich erstellten Vorlage ist die zentrale Speicherung und auch das leichte Wiederauffinden ein starkes Argument. Und falls Sie sich jetzt vorstellen, wie Sie riesige Ordner von Aufgabensammlungen durchklicken, dann sei auf den Einsatz von Metadaten wie Tags oder auch die

6

Suchfunktion verwiesen, womit Sie Dateien nach Inhalten durchsuchen können, so dass Sie auch noch in einigen Jahren Ihre Werke gezielt finden. Außerdem können Sie dank Cloudlösungen ihr Material von überall verfügbar machen. So kann ein vergessenes Arbeitsblatt von überall erreicht werden. Das Material kann jederzeit verändert werden und aus meiner Erfahrung hat das auch einen positiven Effekt auf die Qualität, da man ganz leicht Verbesserungen einbauen kann, die einem aufgefallen sind.

Nun kommen wir zur Vorgehensweise. Ein Arbeitsblatt in der Mathematik enthält oft Formeln, Tabellen und Zeichnungen.

#### **Formeln**

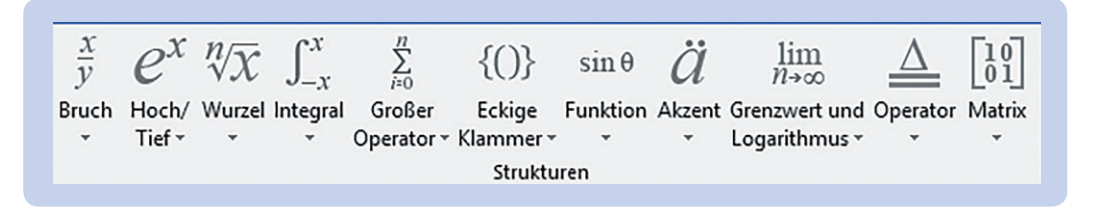

Für Formeln, Sonderzeichen oder mathematische Ausdrücke benötigt es kein Zusatzprogramm. Word® hat standardmäßig ein Formeltool integriert, das Sie über "Einfügen  $\rightarrow$ Formel" aufrufen können. Dadurch wird ein Objekt oder eine Struktur ähnlich einem Textfeld eingefügt, in dem Sie verschiedene Möglichkeiten besitzen. Neben den Symbolen können Sie sogenannte Strukturen wie Brüche, Integrale, Matrizen einfügen und mit Inhalt füllen. Spezielle Operatoren oder Zeichen, z. B. Vektorpfeile oder Streckenlängen, können hier ebenfalls eingefügt werden. Die Erstellung ist anfangs etwas ungewohnt, weil zunächst ein Platzhalter geschaffen wird, z. B. ein Bruchstrich mit Platzhalter im Nenner und Zähler, und diese anschließend mit Zahlen gefüllt werden. Das Ergebnis ist jedoch ansprechend und kann leicht wiederverwendet oder verändert werden.

#### **Tabellen**

Word® kann einfache Tabellen erstellen oder aus Excel® importieren. In neueren Versionen kann die Excel®-Tabelle sogar direkt in Word® erstellt werden. Der Befehl zum Erzeugen einer Tabelle findet sich unter "Einfügen → Tabelle". Im erscheinenden Drop-down-Menü haben Sie die Möglichkeit direkt mit der Maus eine kleine Anzahl an Spalten und Zeilen zu markieren, es wird anschließend eine Tabelle mit der Formatierung "Optimale Breite: Inhalt" erzeugt.

Wählen Sie den Menüpunkt "Tabelle erzeugen"*,* so erscheint automatisch ein Pop-Up-Menü, in dem Sie neben der Zeilen- und Spaltenanzahl zwischen drei Tabellenformatierungen (Inhalt, Fensterbreite, Feste Spaltenbreite) wählen können. Genauer beschreibe ich die Erstellung von Tabellen im Kapitel *[5.1 Microsoft Word® für \(Mathe-\) Lehrer](#page--1-0)*.

**Tipp:** Wollen Sie lediglich Kästchen in Ihr Arbeitsblatt einfügen, so eignet sich dazu auch eine Tabelle. Verwenden Sie folgende Menüfolge:

.Tabelle einfügen"  $\rightarrow$  .Feste Spaltenbreite" mit 32 Spalten und Spaltenbreite 0,5 cm. Die Zeilenbreite lässt sich am einfachsten über die Tabelleneigenschaften einstellen, dazu mit der rechten Maus auf die fertige Tabelle klicken und unter "Zeile  $\rightarrow$  Höhe  $definieren \rightarrow Genau 0.5 cm"!$ 

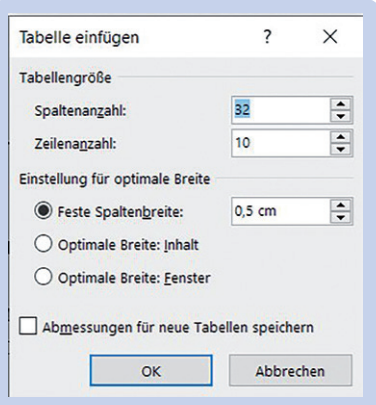

#### **Zeichnungen**

Einfache Objekte, wie Strecken, regelmäßige Dreiecke oder Vierecke, können mithilfe des Menüpunktes "Einfügen  $\rightarrow$  Formen" in das Zeichenblatt integriert werden. Dazu wählt man am besten eine Figur aus dem Vorrat aus und zieht an der gewählten Stelle bei gedrückter Maustaste die Zeichnung auf. Anschließend kann man über die Einstellungen Füllung (Inneres) und Kontur (Linie) weitere Einstellungen treffen. Die fertige Form ist in der Regel vor den Text gelegt. Im Untermenü "Anordnen" kann nun die Position und die Lage zum Text genau festgelegt werden. Das alles findet man im erscheinenden Menü "Zeichentools".

In der Mathematik handelt es sich jedoch bei Figuren oft um Objekte, bei denen alle Elemente (Eckpunkte, Winkel) benannt und gegebenenfalls auch genau dargestellt werden müssen. Spätestens hier benötigt man ein dynamisches Zeichenprogramm wie GeoGebra®. Funktionen bzw. ihre Graphen oder Zeichnungen im Koordinatensystem erfordern generell die Erstellung in einer speziellen Software. Alleine für die Beschriftung der Eckpunkte müsste man in einem Textverarbeitungsprogramm zu Textfeldern greifen, die bei jeder Änderung der Größe oder Position nicht mehr am richtigen Objekt liegen.

In GeoGebra® steht eine große Menge an Werkzeugen bereit, so dass jede Figur oder auch jede Funktion gezeichnet werden kann. Punkte und Strecken können sowohl mit der Maus als auch durch Eintippen der Koordinaten und Parameter über die Tastatur festgelegt werden. Hat man die Figur erstellt, die Konstruktion durchgeführt oder eine Funktion definiert, so kann jede Grafik direkt als Bild exportiert werden. Dazu wählt man das Hauptmenü (3 Striche oben rechts) und klickt auf den Punkt "Bild exportieren". Anschließend erscheint ein kleines Pop-Up-Fenster, in dem man folgende Auswahlmöglichkeiten hat:

- ⏺ *Kopiere in die Zwischenablage* (Der aktuelle Ausschnitt der Zeichnung wird in die Zwischenablage kopiert, von dort kann er über die rechte Maustaste und den Befehl "Einfügen*"* an beliebiger Stelle im Text importiert werden. Alternativ wählt man die Tasten Strg+V.)
- ⏺ *Download* (Das Bild wird an einem beliebigen Speicherort abgelegt und kann von dort über den Befehl "Einfügen → Bilder" eingefügt werden. Hier hat man den Vor-

teil, dass auch mehrere Arbeitsschritte hintereinander durchgeführt und jeweils gespeichert werden können.)

In beiden Fällen wird genau die aktuelle Ansicht exportiert, also alle Figuren und Zeichenelemente, die momentan angezeigt werden. Achten Sie daher darauf, dass alle gewünschten Elemente sichtbar sind und im Idealfall auch nur genau diese, damit Sie das Bild nicht nachträglich noch zuschneiden müssen.

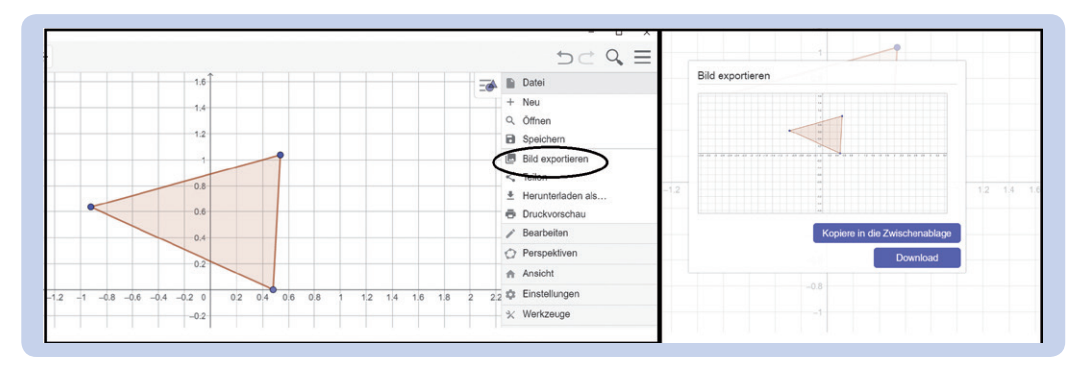

Eine genauere Beschreibung von GeoGebra® finden Sie im Kapitel *[5.2 GeoGebra](#page--1-0)*®.

**Übung:** Probieren Sie es gleich einmal aus! Starten Sie GeoGebra®, fügen Punkte oder Figuren in das Koordinatensystem ein und gehen Sie auf das Menü. Nun wählen Sie "Bild Exportieren". (Falls Sie noch nie eine Figur mit GeoGebra® erzeugt haben, finden Sie eine kurze Einführung im Kapitel [5.2 GeoGebra®](#page--1-0).) Falls Sie die Option "Kopiere in die Zwischenablage" gewählt haben, fügen Sie diese nun bequem mit der Tastenkombination STRG+V ein. Sie dürfen jetzt nicht erschrecken, falls ein viel zu großes Bild eingefügt wurde und dieses eventuell Ihren Text verschoben hat. Das liegt nämlich am Zeilenumbruch, den Sie gleich nach der Größe einstellen sollten. Klicken Sie zweimal auf das Bild, damit Sie in "Bildtools" in der Menüleiste wechseln. Hier können Sie nun die Größe und den Zeilenumbruch einstellen.

Da dieser vielleicht dafür gesorgt hat, dass Ihr schöner Text verschoben wurde und das Bild mit der Maus nicht richtig bewegt werden kann, die wichtigsten Optionen kurz erklärt:

- a) *Quadrat*: Stellen Sie nach dem Einfügen den Zeilenumbruch auf Quadrat, wenn Sie Ihren Text neben dem Bild platzieren wollen, z. B. ein Koordinatensystem neben der Aufgabenstellung. Der Text umgibt dabei das Bild in einem kleinen Abstand.
- b) *oben und unten*: Hier bildet die Grafik einen eigenen Absatz, der Text ist oberhalb und unterhalb.

Sollten die Zeichnungen in einem anderen Programm erstellt werden, das keine Exportmöglichkeit bietet oder dessen Exportformate keine Bilder anbietet, so kann man immer auch Bildschirmfotos verwenden. Das bedeutet, man fotografiert einen Teil oder den ganzen Bildschirm. In Windows® erstellt man diese mit dem Snipping Tool® (bis Windows 8®) oder mit der App Ausschneiden und Skizzieren (Windows 10®). Beide bieten die Möglichkeit den erstellten Ausschnitt etwas zu bearbeiten und anschließend als Bild zu speichern. Warum kein Zeichenformat, sondern lieber ein Bildformat wie JPG oder PNG? Bilder haben den Vorteil, dass sie in allen Textverarbeitungsprogrammen leicht integriert werden können. Man kann genau festlegen, wie sich Bild und Text zueinander verhalten. Außerdem darf man nicht vergessen, dass die Zeichenfunktion in Word® nicht für die Mathematik und im Speziellen für Koordinatensysteme ausgelegt sind. Dynamische Geometrieprogramme wie GeoGebra® bieten nicht nur die benötigten Werkzeuge, sondern stellen Figuren, Winkel und auch deren Beschriftung korrekt dar. Dank des noch später erwähnten 3D-Grafikrechners können mittlerweile auch Körper automatisch erzeugt und Bereiche farblich markiert werden. Gerade diese Körper können weder in angemessenem Umfang noch in angemessener Zeit ohne ein Geometrieprogramm erstellt werden. Bei Funktionen ist eine Darstellung überhaupt nicht möglich und das Koordinatensystem müsste über eine umständliche Tabelle oder Bilder im Hintergrund erzeugt werden. Was sich immer noch anbietet ist das Makroelement FunkFix. Jedoch ist das fertige Produkt eine Menge aus Zeichenobjekten, die automatisch gruppiert werden und nur schwer zu bearbeiten sind, so dass ich mittlerweile von dieser Word®-Ergänzung abrate, falls sie Ihnen mal empfohlen wird. Es handelt sich dabei um ein Element aus Zeiten von Word 2000® und ist meines Erachtens vor allem durch die Einbettung in den Text nicht mehr zeitgemäß.

## **1.1 Prüfungen**

Bei der Vorbereitung von Prüfungen kann der Computereinsatz bereits sehr wertvoll sein und zeigen, wo die Stärken der neuen Medien sind. Neben den zahlreichen Möglichkeiten für das Layout und der Recherche für Sachaufgaben, ist es das testweise Lösen der Aufgaben. Bei selbst ausgedachten Aufgaben muss sowohl die Lösbarkeit als auch ein angemessener Lösungsweg überprüft werden.

Zum Zeitpunkt der Erstellung dieses Buches habe ich erst wieder von dieser Option profitiert. Für eine Abschlussklasse muss die letzte Schulaufgabe im Sinne einer Abschlussprüfung erstellt werden, darf jedoch keine Aufgabe aus einer alten Prüfung sein. Daher habe ich eine typische Aufgabe erfunden und diese mit GeoGebra® und Graspable Math® zur Sicherheit gelöst bzw. modifiziert. Die benötigten Graphen für die Angabe konnte ich ebenfalls digital erstellen und sogar das Lösungsmuster für die Zusammenarbeit mit den Kollegen digital erstellen. Dies ist nur ein Beispiel, das zeigt, wie wertvoll diese Optionen sind.

Nun zurück zu Prüfungen im Allgemeinen. Die Schüler müssen in angemessener Zeit und mit ihren Mitteln die Problemstellungen lösen können. Eine andere Ausgangssituation könnte wie folgt aussehen: Sie wollen aktuelle Ereignisse oder Gegenstände aus dem Leben der Schüler in einer Aufgabe verwenden und recherchieren zunächst die passenden Werte. Nun müssten Sie nach der alten Methode jede Aufgabe Schritt für Schritt berechnen und bei Bedarf die Angaben anpassen. Nach jeder Anpassung müsste nun dieser Weg durchgespielt werden. Diesen zeitaufwendigen Vorgang übernehmen nun die Software und der Computer und das ohne Folgefehler.

Wie auch bei Arbeitsblättern ist das Layout nicht zu unterschätzen. Hinweise in Zeichnungen müssen klar lesbar sein. Aber auch die Außenwirkung einer Prüfung ist jederzeit gegeben. Eltern wie Vorgesetzte sehen Ihre Arbeiten und eine handschriftlich erstellte Prüfung wirkt heutzutage wenig professionell. Die Optionen für das Layout sind denen im Abschnitt *Arbeitsblätter* identisch und wurden im vorherigen Kapitel ausführlich erläutert. In Arbeitsblättern können Inhalte noch etwas experimentell gehandhabt werden und auch alte Aufgaben aus anderen Quellen können verwendet werden. Solange Sie nicht urheberrechtlich geschützt sind! Die Ansprüche auf Originalität und Lösbarkeit sind jedoch bei Prüfungen um ein Vielfaches höher. Daher werde ich Ihnen in diesem Kapitel zeigen, wie Sie selbst mit der Unterstützung geeigneter Anwendungen ganz leicht Prüfungen erfinden können. Welche softwaretechnischen Möglichkeiten gibt es nun und wie ist das Prozedere?

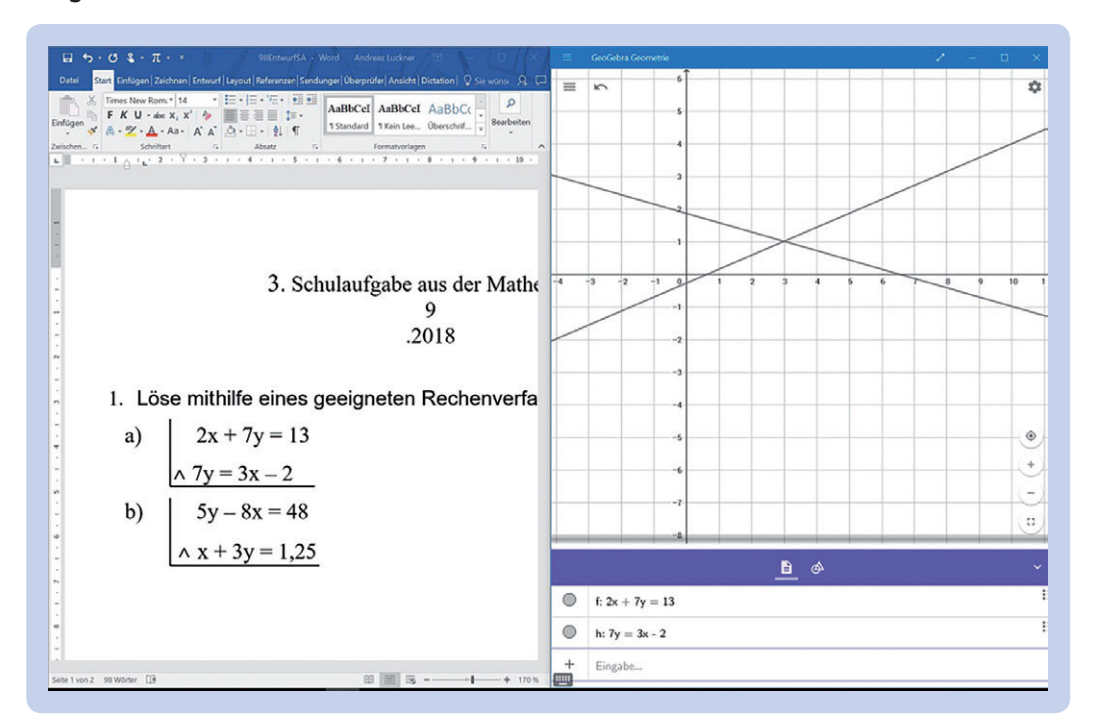

#### **Möglichkeit 1: GeoGebra®**

© AOL-Verlag © AOL-Verlag Im Zweifenster-Modus platzieren Sie auf der einen Seite das Textdokument, in dem Sie Ihre Testaufgabe erstellen wollen, auf der anderen Seite das Programm GeoGebra®, d. h. man öffnet Word® und GeoGebra®. Nun stellt man die beiden Fenster nebeneinander. Dazu müssen Sie diese mit der Maus an den jeweiligen Rand links oder rechts ziehen, bis diese fest verankert sind. Alternativ kann man auch mit der Tastenkombination Windows+Pfeiltaste die Fenster nebeneinander platzieren. Nun kopiert man die Gleichungen aus dem Textdokument in GeoGebra® und überprüft das Ergebnis. Durch das Kopieren vermeiden Sie Tippfehler und es kann nicht zu ungewollten Fehlern kommen. Auf diese Art und Weise kann gleichzeitig überprüft werden, ob die gestellte Aufgabe beispielsweise ohne großen Aufwand am entsprechenden Platz durch die Schüler gezeichnet werden kann, ob sie lösbar ist und welches Ergebnis entsteht.

**Übung:** Versuchen Sie auch diese Methode sogleich! Öffnen Sie an Ihrem PC Word® und GeoGebra®. Nun können Sie die beiden Anwendungen links und rechts anordnen, jetzt eine Gleichung erstellen und in das Zeichenprogramm kopieren. (Achtung: Statt des Kommas muss ein Punkt für Dezimalzahlen verwendet werden!)

#### **Beispiel (9/II Realschule Bayern)**

Das lineare Gleichungssystem ist ein Thema, in dem Lösungen sowohl grafisch als auch rechnerisch ermittelt werden können. Daher können Sie eine Aufgabe zu diesem Thema auch hervorragend mit GeoGebra® entwerfen. Sachaufgaben, wie Verträge mit Grundgebühr oder Fahrzeuge, deren Treffpunkt berechnet werden sollen, eignen sich besonders.

### **Möglichkeit 2: Graspable Math®**

Eine browserbasierte Anwendung, die in diesem Bereich sehr praktisch ist, findet man unter graspablemath.com<sup>4</sup>. Dabei handelt es sich um eine Oberfläche, die sowohl grafische als auch algebraische Lösungen ermitteln kann. Sie kombiniert also einen Gleichung lösenden Taschenrechner mit einem GeoGebra®-Fenster, das dynamisch auf Änderungen in der Gleichung oder dem Term reagiert.

https://graspablemath.com (aufgerufen am 16.08.2019)

# SCOUT DE SCHOOL-

## **Unterrichtsmaterialien in digitaler und in gedruckter Form**

# **Auszug aus:**

Digitaler Matheunterricht leicht gemacht

**Das komplette Material finden Sie hier:**

[School-Scout.de](http://www.school-scout.de/75117-digitaler-matheunterricht-leicht-gemacht)

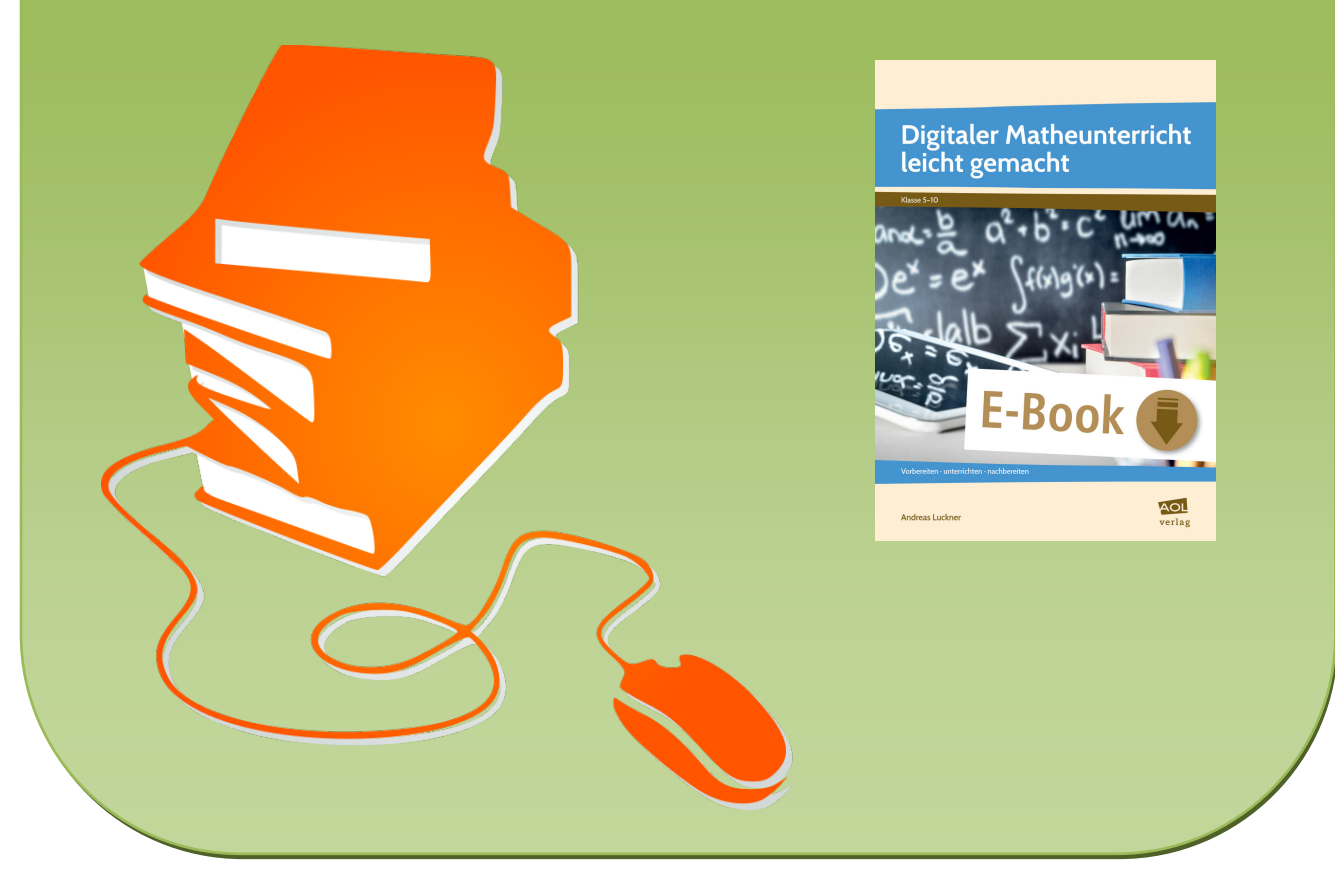

© Copyright school-scout.de / e-learning-academy AG – Urheberrechtshinweis (® erser Material-Vorschau sind Copyright school-scout.de / e-learning-academy AG – Urheberrechtshinweis<br>Iearning-academy AG. Wer diese Vorschause